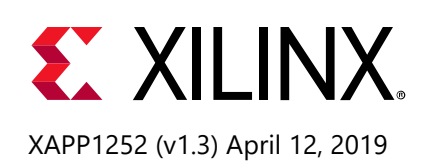

## **Burst-Mode Clock Data Recovery with GTH and GTY Transceivers**

Author: Edward Lee and Caleb Leung

## **Summary**

Burst-mode clock data recovery (BCDR) is a term describing a deterministic clock and data recovery (CDR) method that can obtain symbol lock in a very short time. Without augmentation, digital CDR methods, based on a bang-bang phase detector like the native CDR circuit used by GTH and GTY transceivers, exceed the required lock times required by passive optical network (PON) applications.

This application note describes how to implement a BCDR quick-lock circuit to provide fast and bounded lock times to augment the native CDR circuit used by GTH and GTY transceivers in Virtex® UltraScale™, Kintex® UltraScale, Virtex UltraScale+™, and Kintex UltraScale+ devices. The BCDR quick-lock circuit is appropriate for use with PONs using the NG-PON2 or the 10G-EPON standard.

You can download the [reference design files](https://secure.xilinx.com/webreg/clickthrough.do?cid=393091) for this application note from the Xilinx<sup>®</sup> website. For detailed information about the design files, see [Reference Design.](#page-23-0)

### **Introduction**

In a PON, the upstream transmission uses time division multiplexing and is shared among many customers. In the upstream direction, the phase relationship between customers transmitting back to the central office is random. This requires a CDR circuit that can acquire symbol lock quickly and deterministically. To support PON applications, the GTH and GTY transceiver CDR circuit can be augmented by implementing a BCDR quick-lock circuit.

### **NG-PON2 Network Overview**

[Figure 1](#page-1-0) shows the NG-PON2 architecture during downstream transmission.

<span id="page-1-0"></span>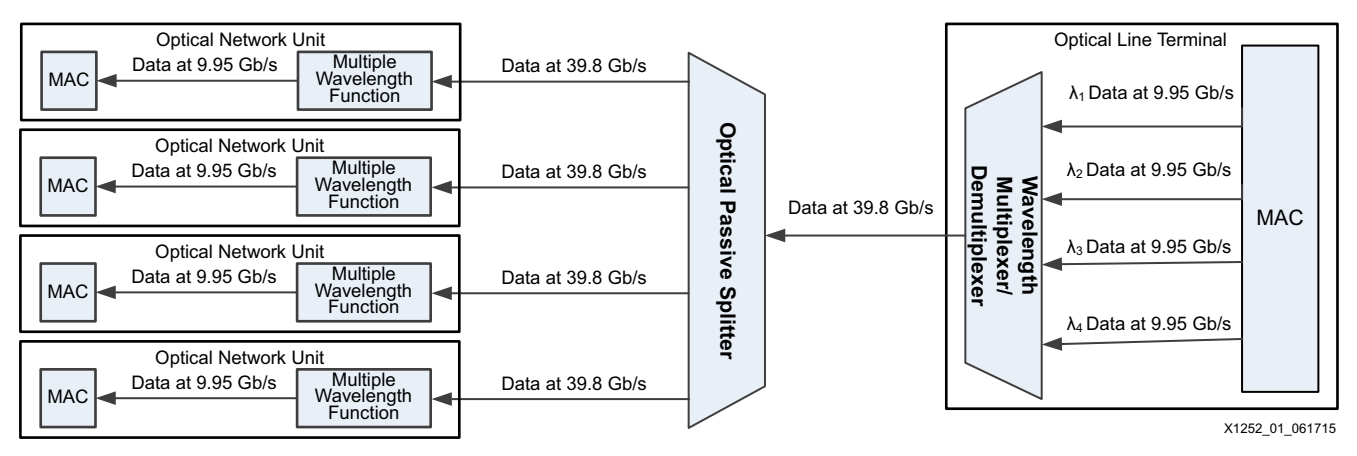

*Figure 1:* **NG-PON2 Downstream Transmission Architecture**

The optical line terminal (OLT) transmits data using four wavelengths which are multiplexed into a single optical stream. The aggregate downstream bandwidth is 39.8 Gb/s. The passive optical splitter replicates the data stream to each optical network unit (ONU) connected to it. The downstream data is continuous, and none of the ONU receivers are operating in burst mode. Each ONU receives the same data, but only a fraction of that data, defined as a slot, can be decoded by a specific ONU. Each ONU is equipped with a wavelength-tunable transmitter and receiver. The transmitter can be tuned to any of the four upstream wavelengths and the receiver can be tuned to any of the four downstream wavelengths.

[Figure 2](#page-1-1) shows the NG-PON2 architecture for upstream transmission.

<span id="page-1-1"></span>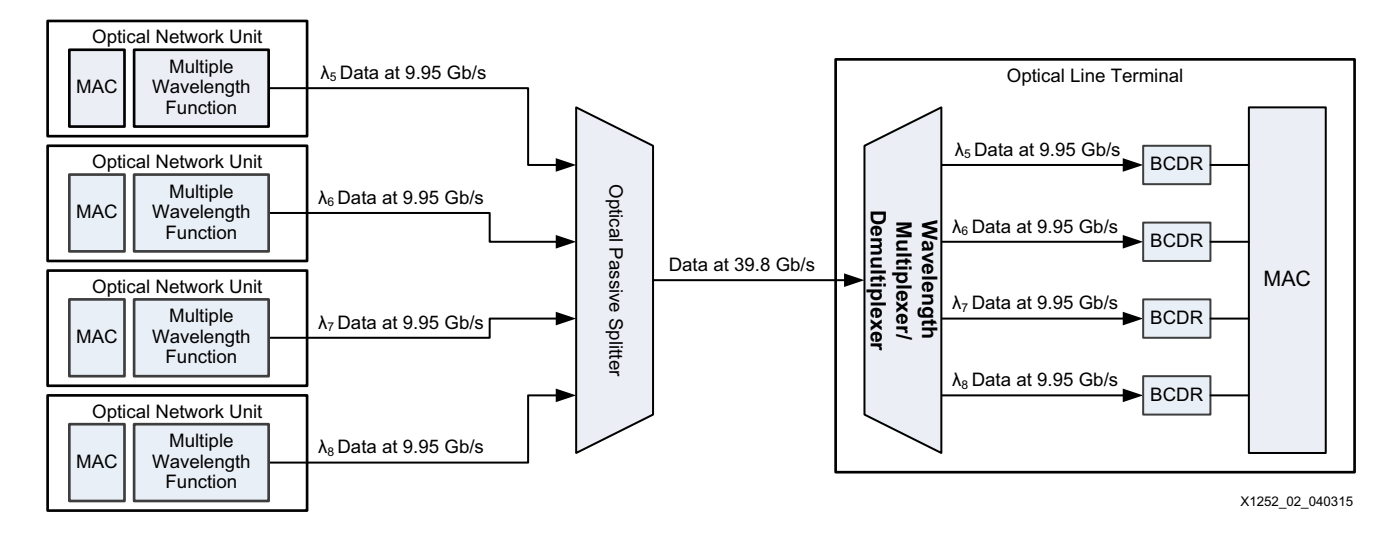

*Figure 2:* **NG-PON2 Upstream Transmission Architecture**

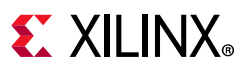

Each ONU recovers the clock embedded in received data and reuses it to clock upstream transmission. The raw aggregate upstream speed is 39.8 Gb/s. Each ONU transmits data at the same frequency. However, data from different ONUs arrive at the OLT at a phase that is uncontrolled and varies significantly over time and changes in temperature. Because multiple ONUs transmit using the same wavelength, each ONU must send data only during its permitted time slot to avoid collisions. The time sharing for all ONUs is controlled by the OLT MAC layer.

When an ONU has permission to send data to the OLT, the BCDR circuit acquires its phase and extracts the raw data in each burst. Each burst allocates adequate time for the BCDR circuit to:

- Acquire the sampled phase.
- Identify start-of-packet and end-of-packet transmissions to determine the packet boundaries.
- Allow guard time for each ONU to power on and power off their laser source.
- Allow the automatic gain equalizer in the OLT to settle.

These time allocations affect the efficiency of the upstream transmission. Because the downstream transmission is continuous, it is much more efficient than upstream transmission. This architectural limitation fits well with the application because more bandwidth is generally required in the downstream direction than in the upstream direction.

<span id="page-3-0"></span>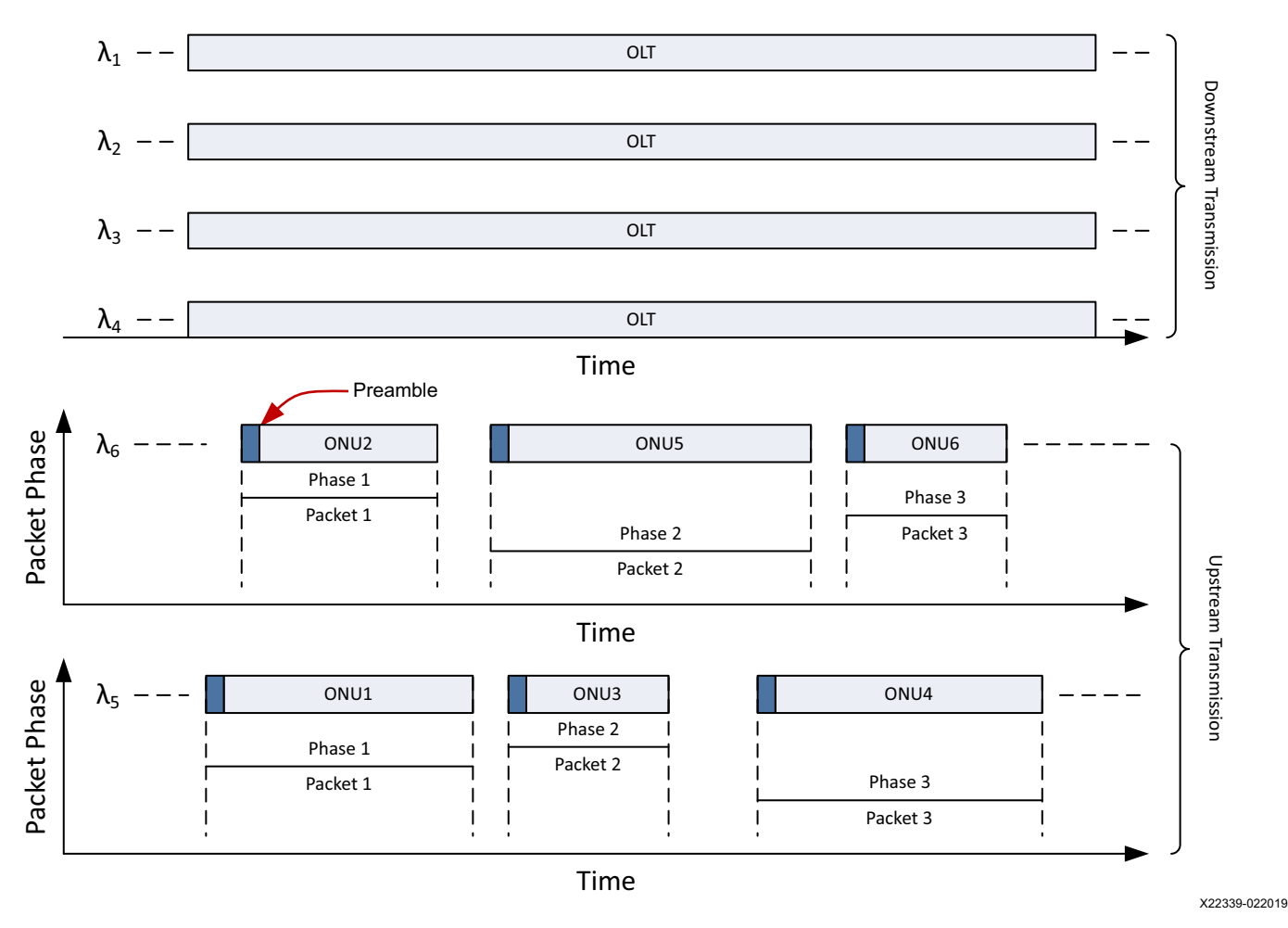

[Figure 3](#page-3-0) shows the data flow for both downstream and upstream transmissions.

*Figure 3:* **NG-PON2 Downstream and Upstream Transmissions**

The upstream transmission shows a configuration of phases. Note that all upstream bursts have a preamble, which is required only for upstream transmission. The preamble is a periodic repetition of a 10-bit pattern. This pattern maximizes the statistical information in the preamble to optimize the overall upstream efficiency. The length of the pattern is set by the OLT to a value that allows a BCDR quick-lock circuit to acquire the burst phase.

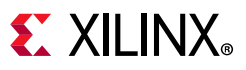

### **10G-EPON Network Overview**

The topology of a 10G-EPON network is similar to an NG-PON2 network. The upstream transmission in a 10G-EPON network also uses time-division multiplexing.

<span id="page-4-0"></span>[Figure 4](#page-4-0) shows the NG-PON2 architecture during downstream transmission.

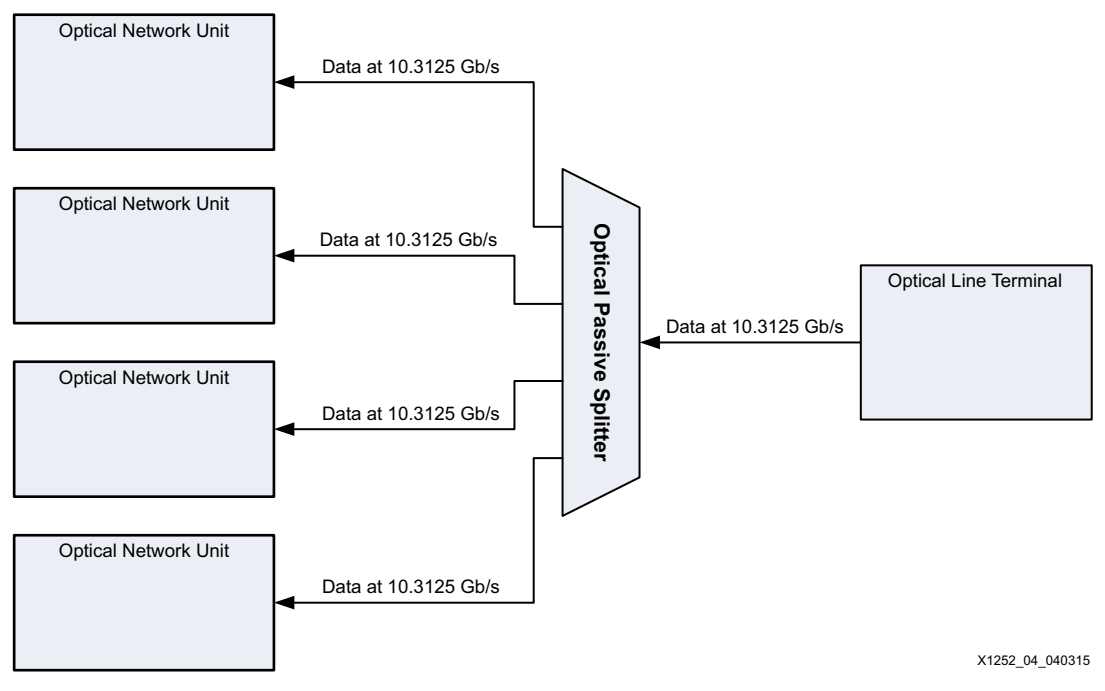

*Figure 4:* **10G-EPON Downstream Transmission Architecture**

The OLT transmits a single optical stream at 10.3125 Gb/s to the passive splitter. While not shown in [Figure 4](#page-4-0), an OLT can be implemented to simultaneously transmit both 10.3125 Gb/s and 1.25 Gb/s in the downstream direction by using two separate wavelengths. The passive optical splitter replicates the data stream to each ONU connected to it. The downstream data is continuous, and none of the ONU receivers are operating in burst mode. Each ONU receives the same data, but only a fraction of that data, defined as a *slot*, can be decoded by a specific ONU. <span id="page-5-0"></span>[Figure 5](#page-5-0) shows the 10G-EPON2 architecture for upstream transmission.

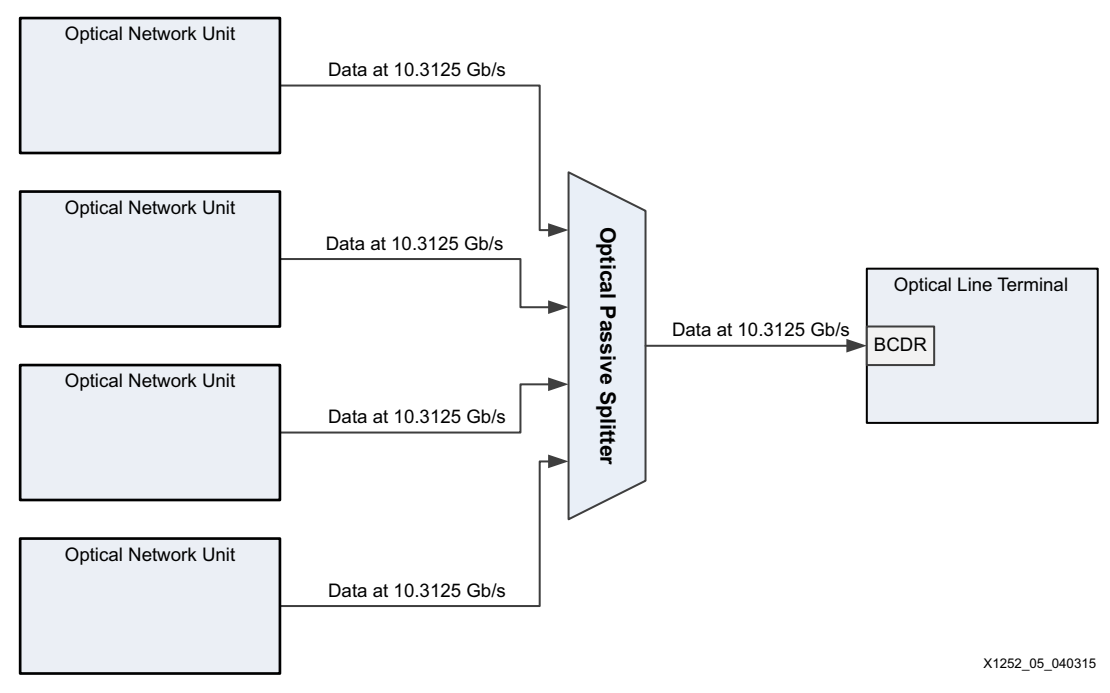

*Figure 5:* **10G-EPON Upstream Transmission Architecture**

Each ONU recovers the clock embedded in received data and reuses it to clock upstream transmission. The raw aggregate upstream speed is 10.3125 Gb/s, assuming all ONUs are transmitting at 10.3125 Gb/s. However, it is possible to also have ONUs transmitting at 1.25 Gb/s simultaneously with ONUs transmitting at 10.3125 Gb/s. Data from different ONUs arrive at the OLT at a phase that is uncontrolled, and varies significantly over time and changes in temperature. Because multiple ONUs can transmit using the same wavelength, each ONU must send data only during its permitted time slot to avoid collisions. The time sharing for all ONUs is controlled by the OLT MAC layer.

When an ONU has permission to send data to the OLT, the BCDR quick-lock circuit acquires its phase and extracts the raw data in each burst. Each burst allocates adequate time for the BCDR circuit to:

- Acquire the sampled phase.
- Identify the start-of-packet and end-of-packet to determine the packet boundaries.
- Allow guard time for each ONU to power on and power off their laser source.
- Allow the automatic gain equalizer in the OLT to settle.

These time allocations affect the efficiency of the upstream transmission. Because the downstream transmission is continuous, it is much more efficient than upstream transmission. This architectural limitation fits well with the application because more bandwidth is generally required in the downstream direction than in the upstream direction.

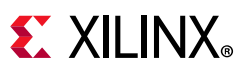

[Figure 6](#page-6-0) shows the data flow for both downstream and upstream transmissions. Note that all upstream bursts have a preamble, which is required only for upstream transmission. The preamble is a periodic repetition of a pattern.

<span id="page-6-0"></span>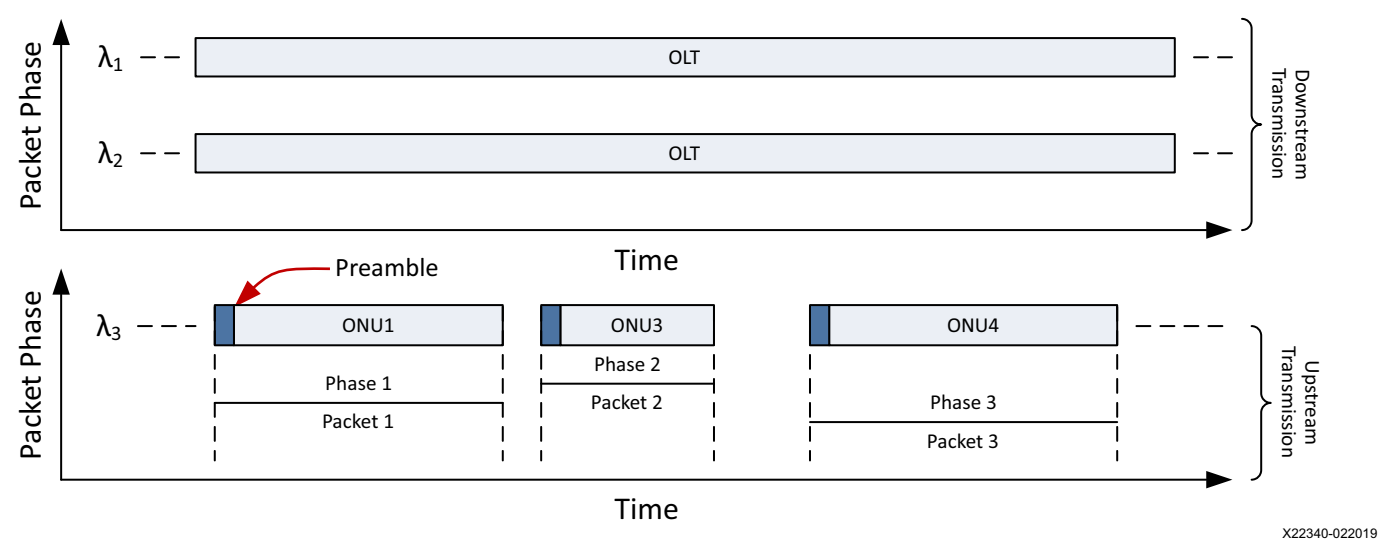

*Figure 6:* **10G-EPON Downstream and Upstream Transmissions**

### **Circuit Description**

The BCDR quick-lock circuit is a small circuit that is instantiated inside FPGA logic and interfaced with a GTH or GTY transceiver. The circuit monitors the transceiver internal CDR through the digital monitor port and ensures the native CDR within the GTH and GTY transceiver has a quicker, bounded lock time.

<span id="page-6-1"></span>[Figure 7](#page-6-1) shows the BCDR quick-lock circuit inputs and outputs.

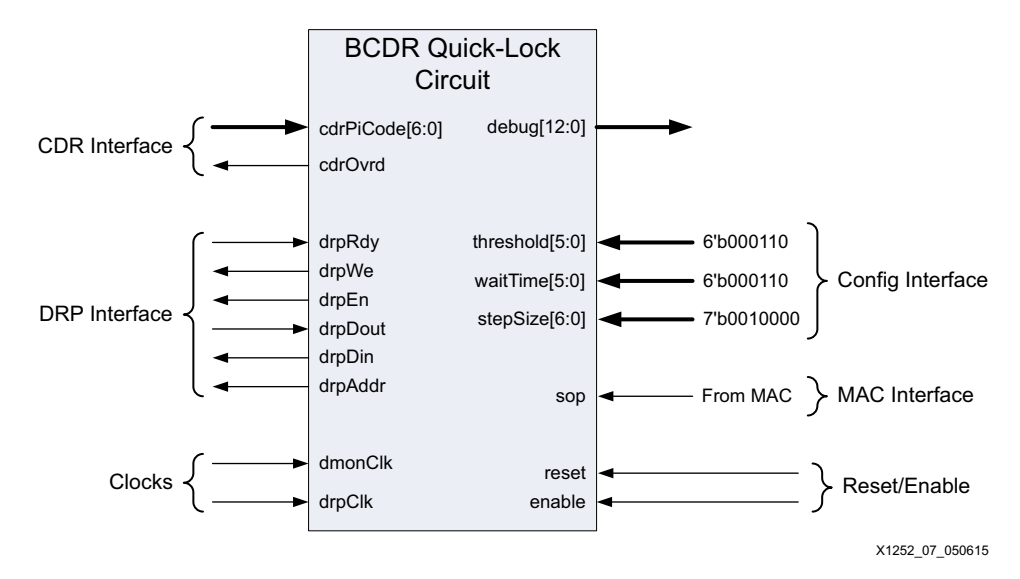

*Figure 7:* **BCDR Quick-Lock Circuit Inputs and Outputs**

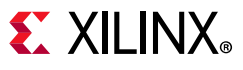

[Table 1](#page-7-0) describes the ports of the BCDR quick-lock circuit IP core.

<span id="page-7-0"></span>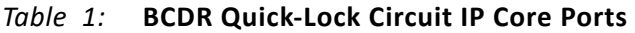

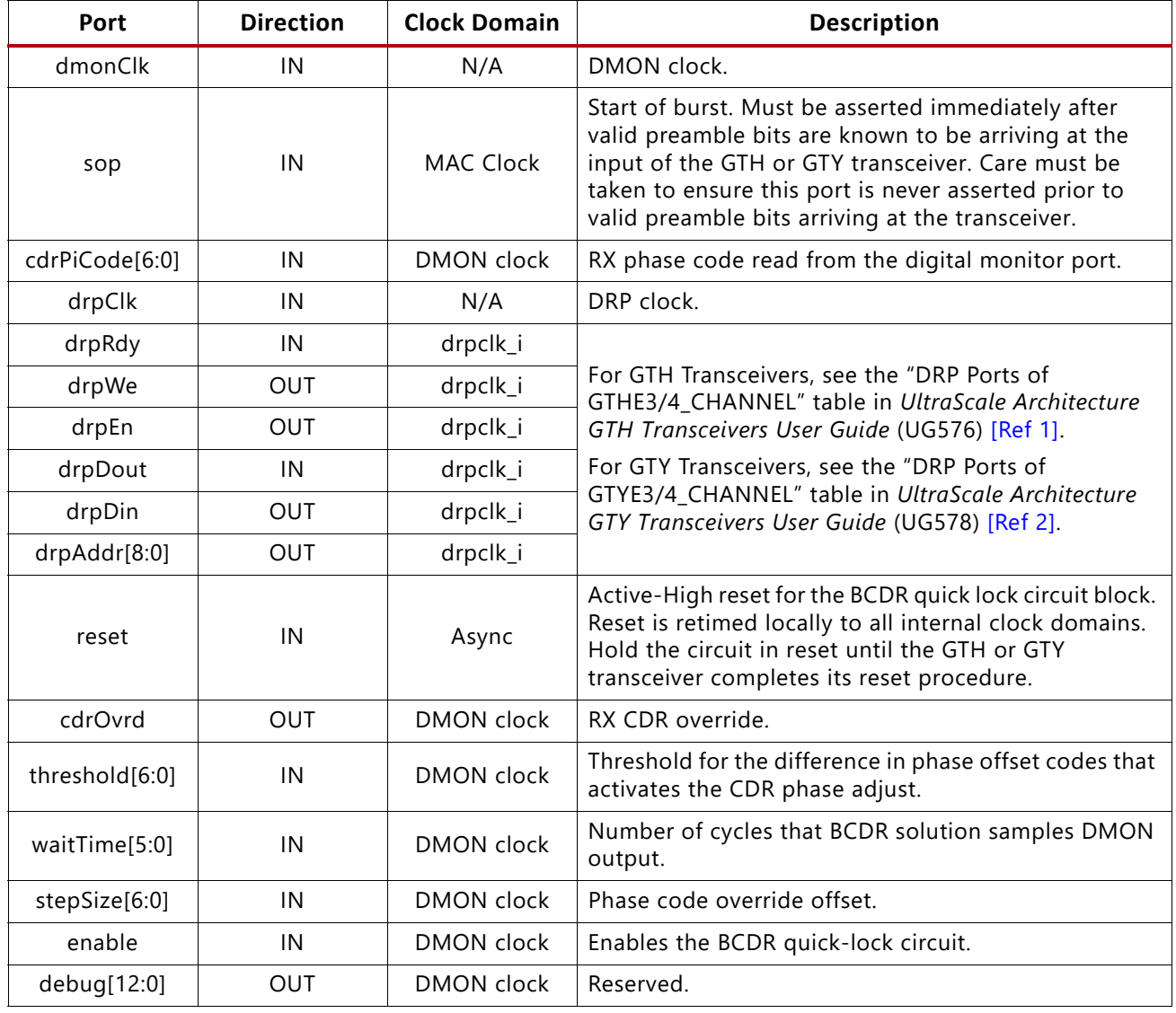

## **Interfacing the BCDR Quick-Lock Circuit**

To interface the BCDR quick lock-circuit:

- 1. [Generate the GT Wizard IP Core Wrapper](#page-8-0) using the UltraScale FPGAs Transceivers wizard.
- 2. [Instantiate the GT Wrapper and BCDR Quick-Lock Circuit](#page-16-0) into the PON design.
- 3. Apply proper [Timing Constraints](#page-22-0) and [Design Constraints](#page-20-0) to the design.

# $\S$  XII INX

### <span id="page-8-0"></span>**Generate the GT Wizard IP Core Wrapper**

To generate the GT wizard IP core wrapper:

- 1. In the Vivado® design suite, open the project that contains the PON design.
- 2. Open the Vivado IP catalog and select the IP at **FPGA Features and Design > I/O Interfaces > UltraScale FPGAs Transceivers Wizard**.
- 3. Locate the wizard in the IP catalog and double-click to launch the wizard. The wizard launches with the Basic tab open as shown in [Figure 8.](#page-8-1)

<span id="page-8-1"></span>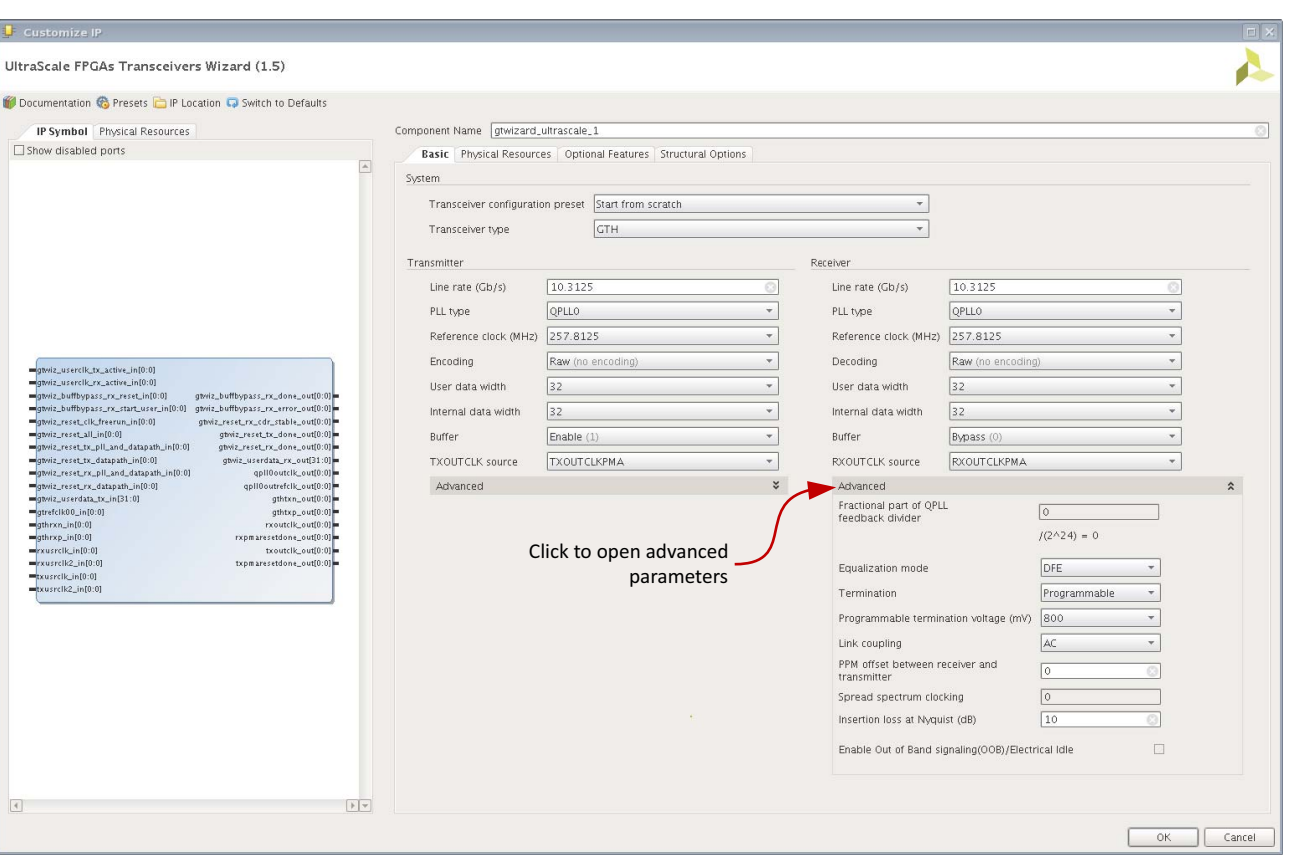

4. Select **Advanced** to expand the advanced pane.

X22341-022019

*Figure 8:* **UltraScale FPGA Transceiver Wizard Basic Tab**

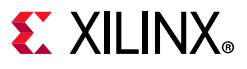

#### *Basic Tab Setup*

- 1. In the **Component Name** field, Enter a name for your IP core wrapper.
- 2. Select, enter, or verify the values in the remaining fields shown in [Figure 9](#page-9-1).

<span id="page-9-1"></span>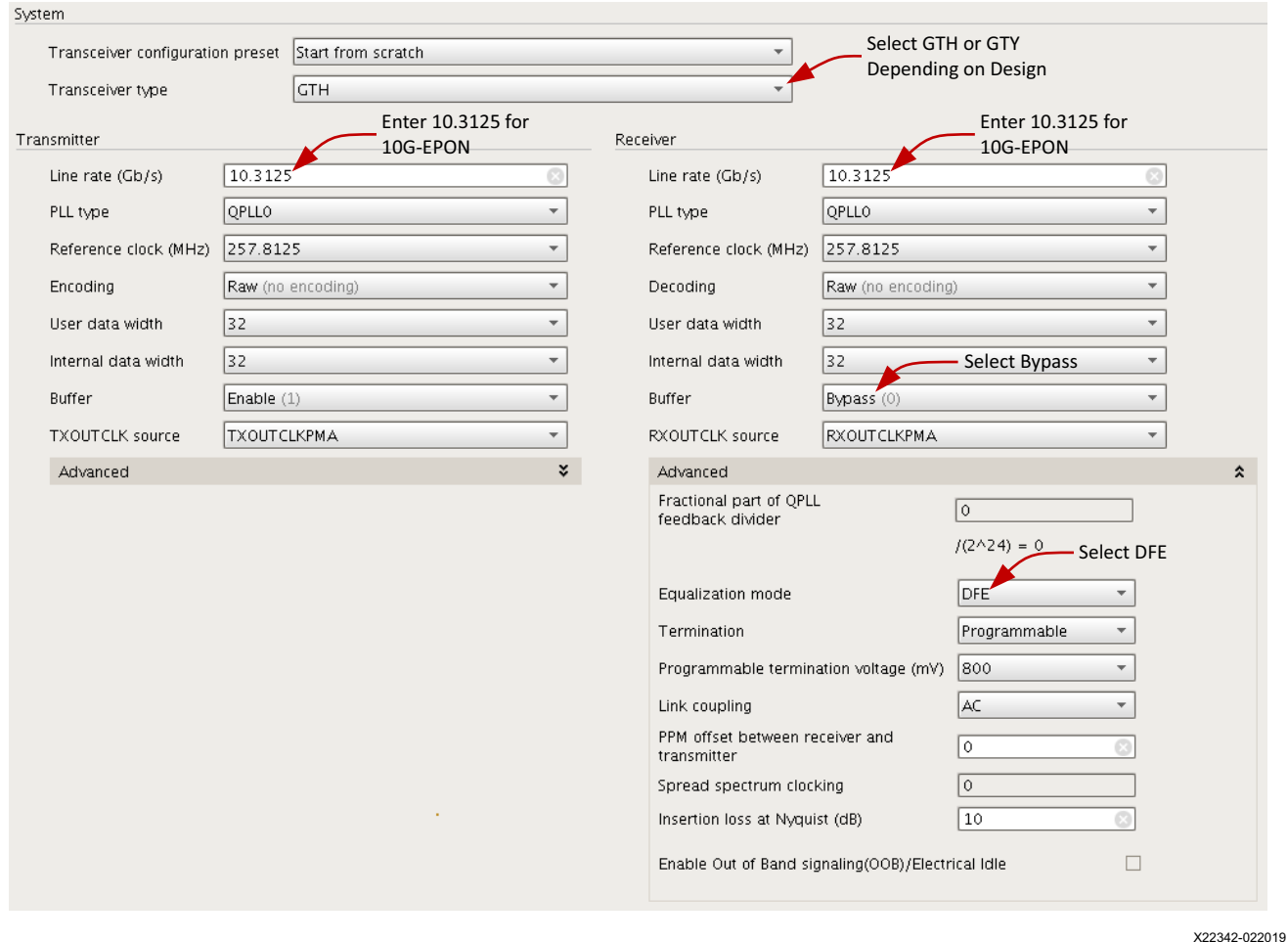

*Figure 9:* **Basic Tab Parameters**

<span id="page-9-2"></span>**IMPORTANT:** *As shown in [Figure 9](#page-9-0), both the user data width and the internal data width must be 32 bits wide.*

<span id="page-9-0"></span>公

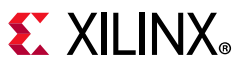

### *Physical Resources Tab Setup*

- 1. Select the **Physical Resources** tab as shown in [Figure 10](#page-10-0).
- 2. Select the transceiver that is associated with the BCDR quick-lock circuit.

<span id="page-10-0"></span>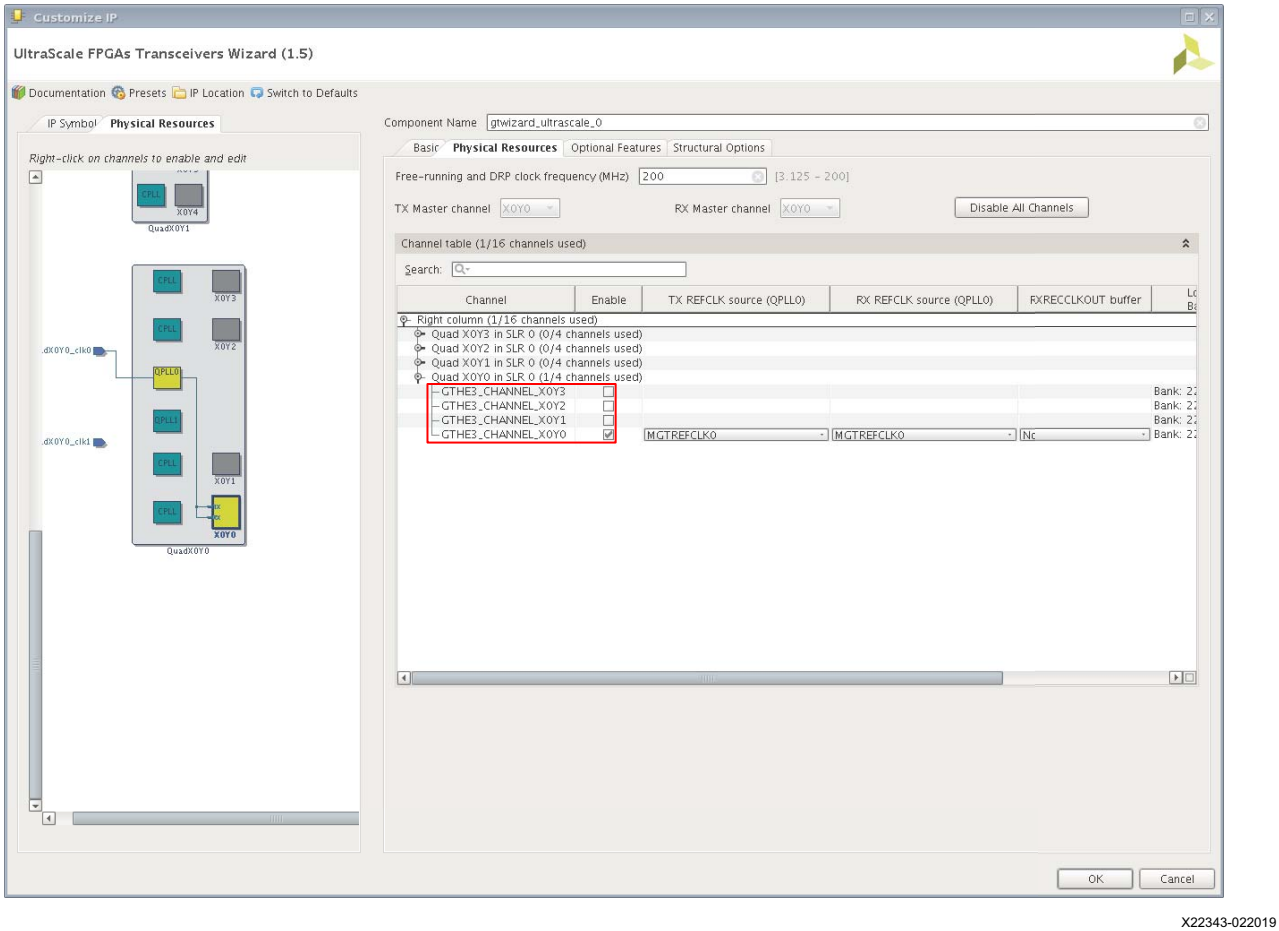

*Figure 10:* **Physical Resources Tab**

**IMPORTANT:** *The free-running and DRP clock frequency field indicates a maximum frequency of 200 MHz in the UltraScale/UltraScale+ FPGAs Transceivers wizard 1.5 as shown in [Figure 10.](#page-10-0) The DRP interface on the GTH and GTY transceivers can run at 250 MHz as specified in the Kintex UltraScale/UltraScale+ FPGAs and Virtex UltraScale/UltraScale+ FPGAs data sheets. The current version of the UltraScale/UltraScale+ FPGAs Transceiver wizard 1.6 defaults this value to 250 MHz. The XDC constraint file can also be used to set the free-running and DRP clock frequency to 250 MHz, which is required by the CDR quick-lock circuit. In the project XDC constraint file, constrain the clock provided to the DRP interface 250 MHz.*

X

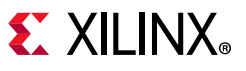

### *Structural Options Tab Setup*

- 1. Select the **Structural Options** tab.
- 2. Configure all helper blocks to be located within the core as shown in [Figure 11](#page-11-0).

<span id="page-11-0"></span>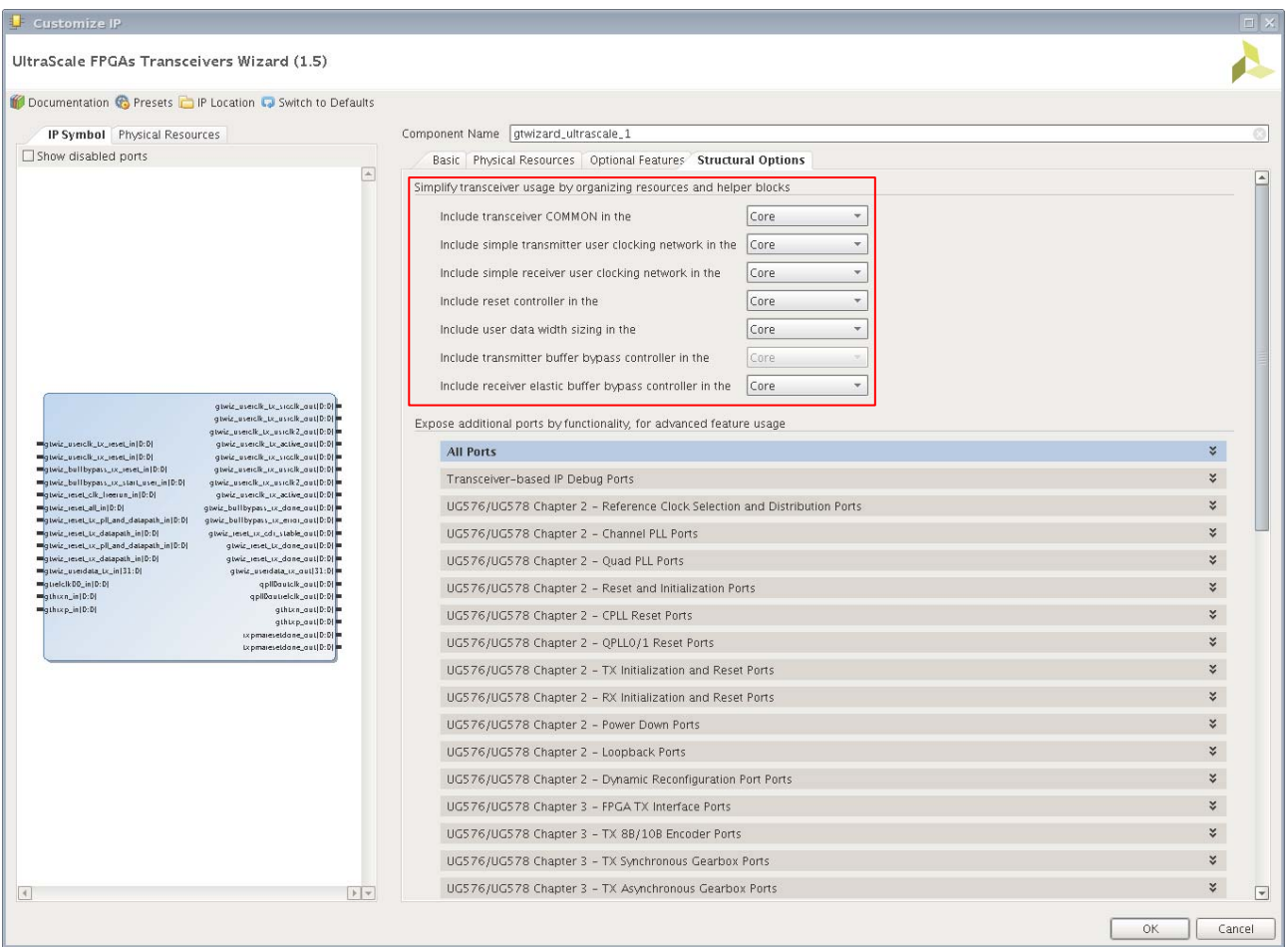

 $X22344-022019$ 

*Figure 11:* **Wizard Structural Options Tab**

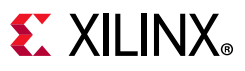

The BCDR quick-lock circuit requires several transceiver ports to be brought out of the GT IP core wrapper. **In the Expose additional ports by functionality, for advanced feature usage** pane:

- 1. Locate and click **RX Equalizer (DFE and LPM) Ports** to expand the RX Equalizer Ports pane.
- 2. Select the checked ports shown [Figure 12](#page-12-0).

<span id="page-12-0"></span>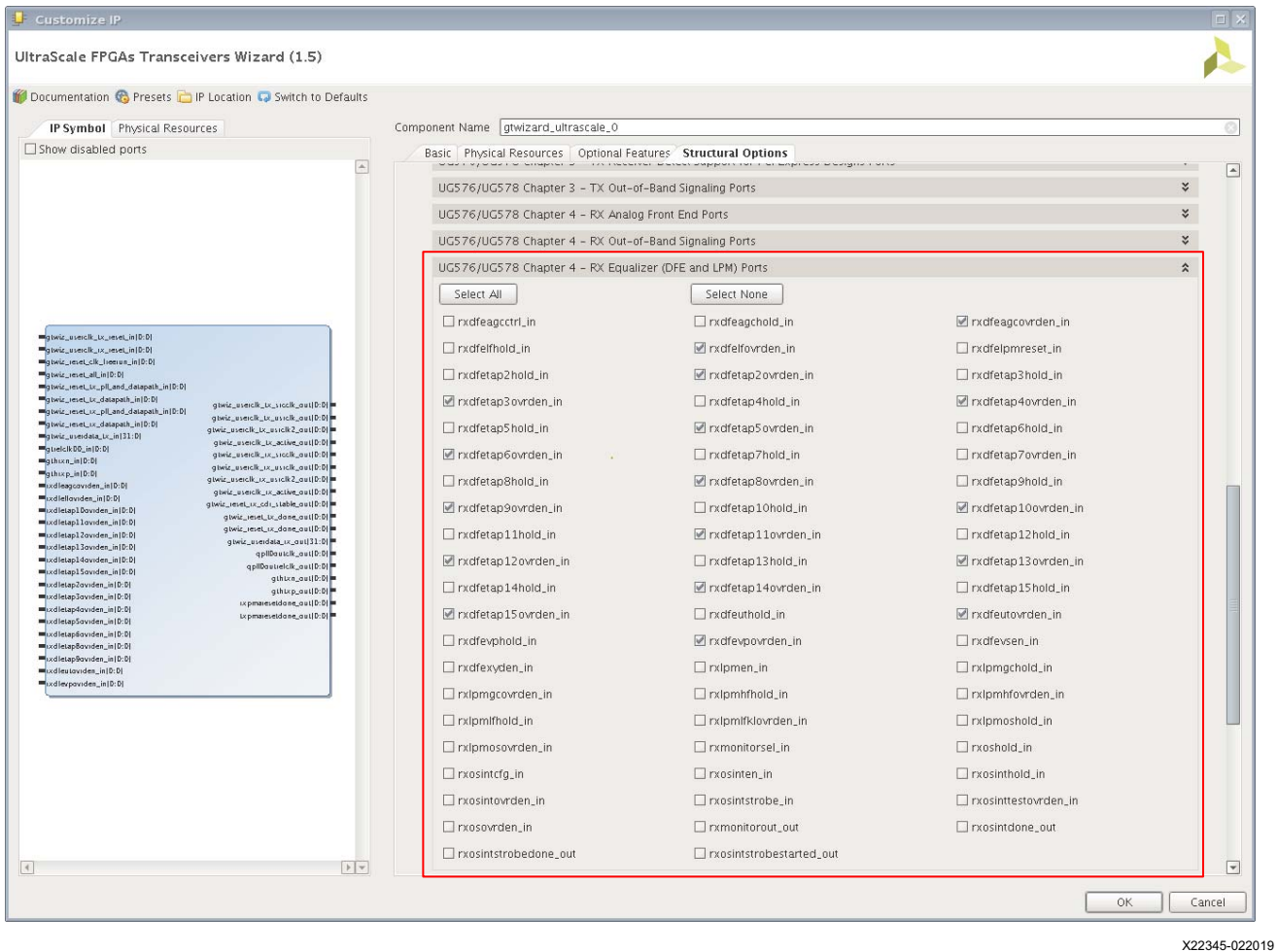

*Figure 12:* **RX Equalizer Ports**

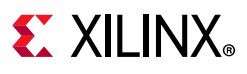

- 3. Locate and click **Dynamic Reconfiguration Ports** to expand the Dynamic Reconfiguration Ports.
- 4. Select the checked ports shown in [Figure 13](#page-13-0).

<span id="page-13-0"></span>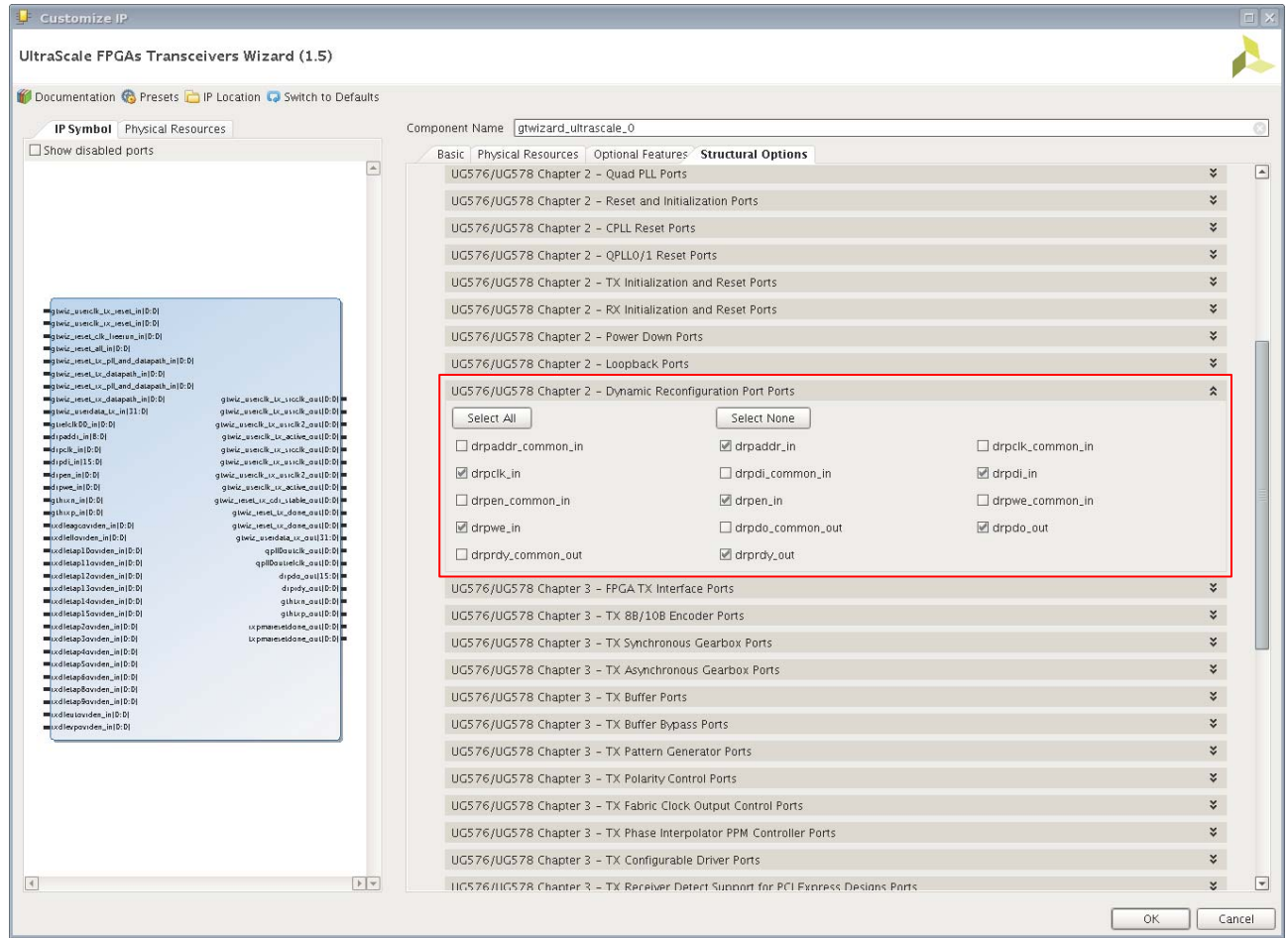

X22346-022019

*Figure 13:* **DRP Ports**

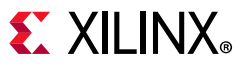

- 5. Locate and click **RX CDR Ports** to expand the RX CDR Ports pane.
- 6. Select the ports shown in [Figure 14.](#page-14-0)

<span id="page-14-0"></span>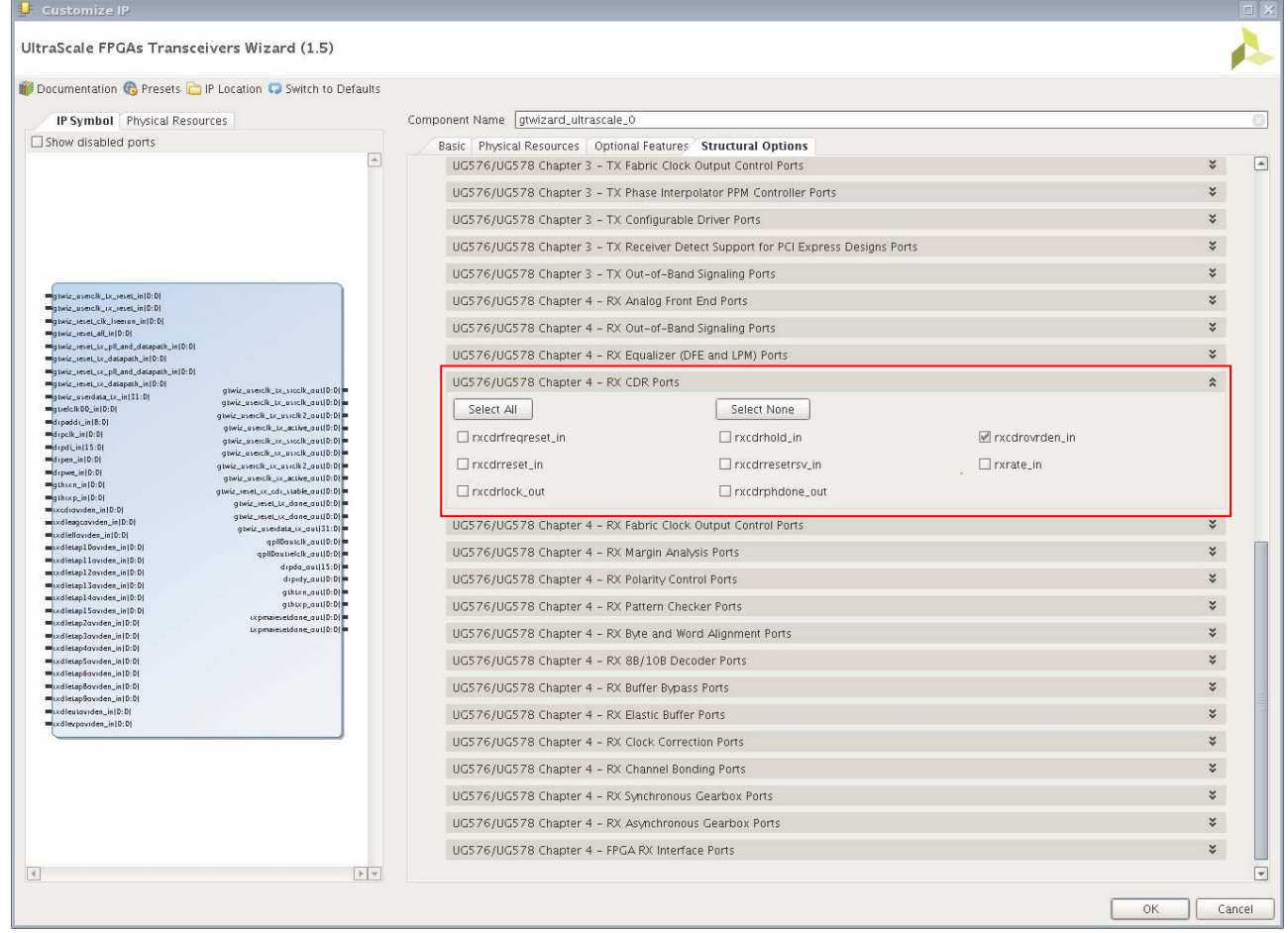

X22347-022019

*Figure 14:* **RX CDR Ports**

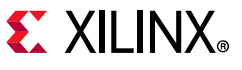

- 7. Locate and click **All Ports** to expand the Digital Monitor Ports pane.
- 8. Type **dmon** in the search field to find relevant ports.
- 9. Select the checked ports shown in [Figure 15](#page-15-0).

<span id="page-15-0"></span>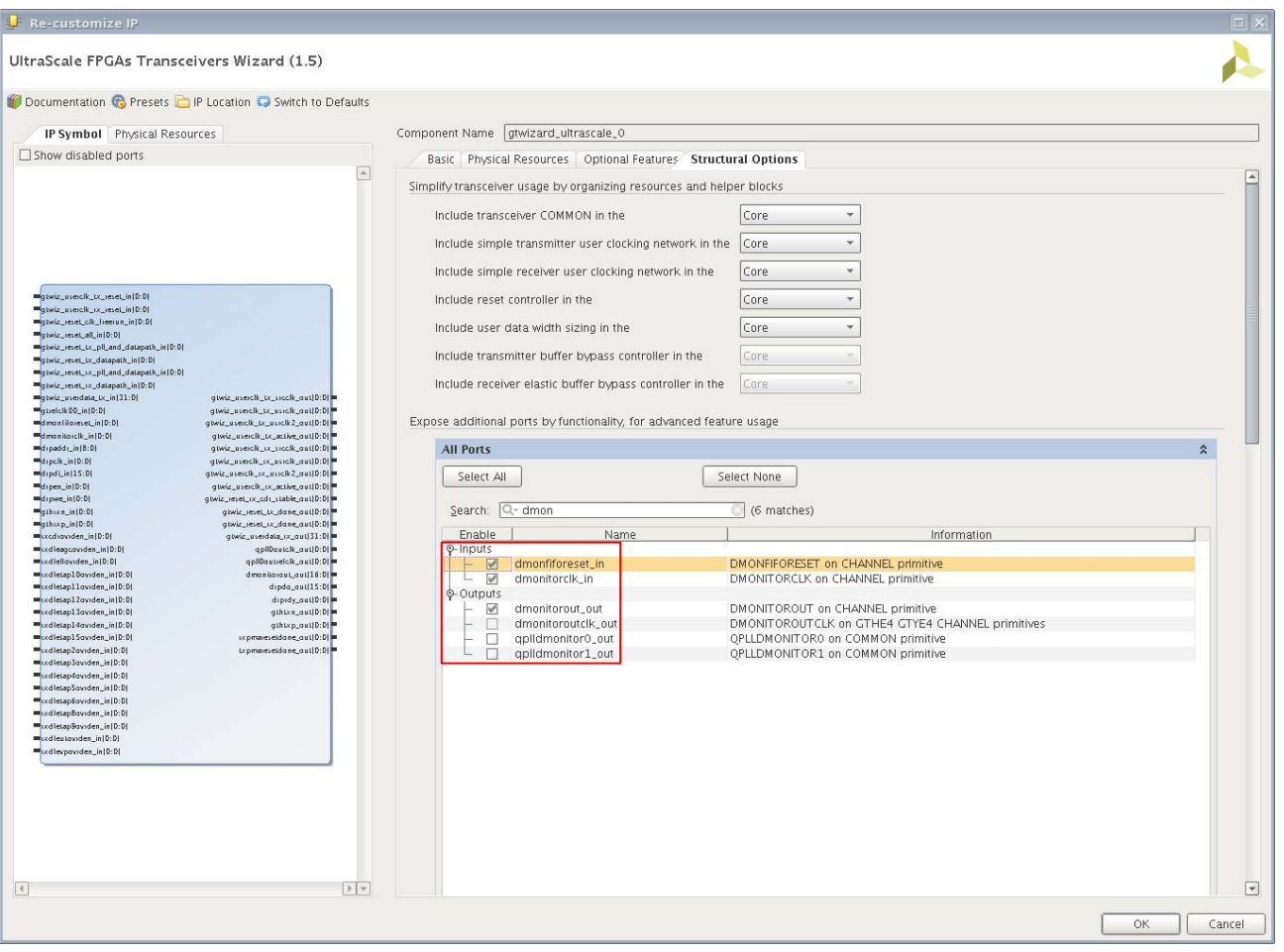

X22348-022019

*Figure 15:* **Wizard Structural Options Tab Showing Digital Monitor Ports**

10. When finished, click **OK**.

The wizard generates the wrapper core, which includes the GTH or GTY transceiver instantiation and the associated reset and clocking helper blocks.

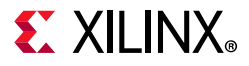

### <span id="page-16-0"></span>**Instantiate the GT Wrapper and BCDR Quick-Lock Circuit**

Each GTH or GTY transceiver used in a PON application requires an instance of the GT wizard IP core wrapper and an instance of the BCDR quick-lock circuit. Connect the exposed ports on the GT wizard IP core wrapper and make the connections with the BCDR quick-lock circuit as shown in [Figure 16](#page-16-1) and [Figure 17.](#page-17-0) While the BCDR quick-lock circuit is enabled, the DRP interface on the GTH or GTY transceiver must only be allowed to communicate with the BCDR quick-lock circuit.

<span id="page-16-1"></span>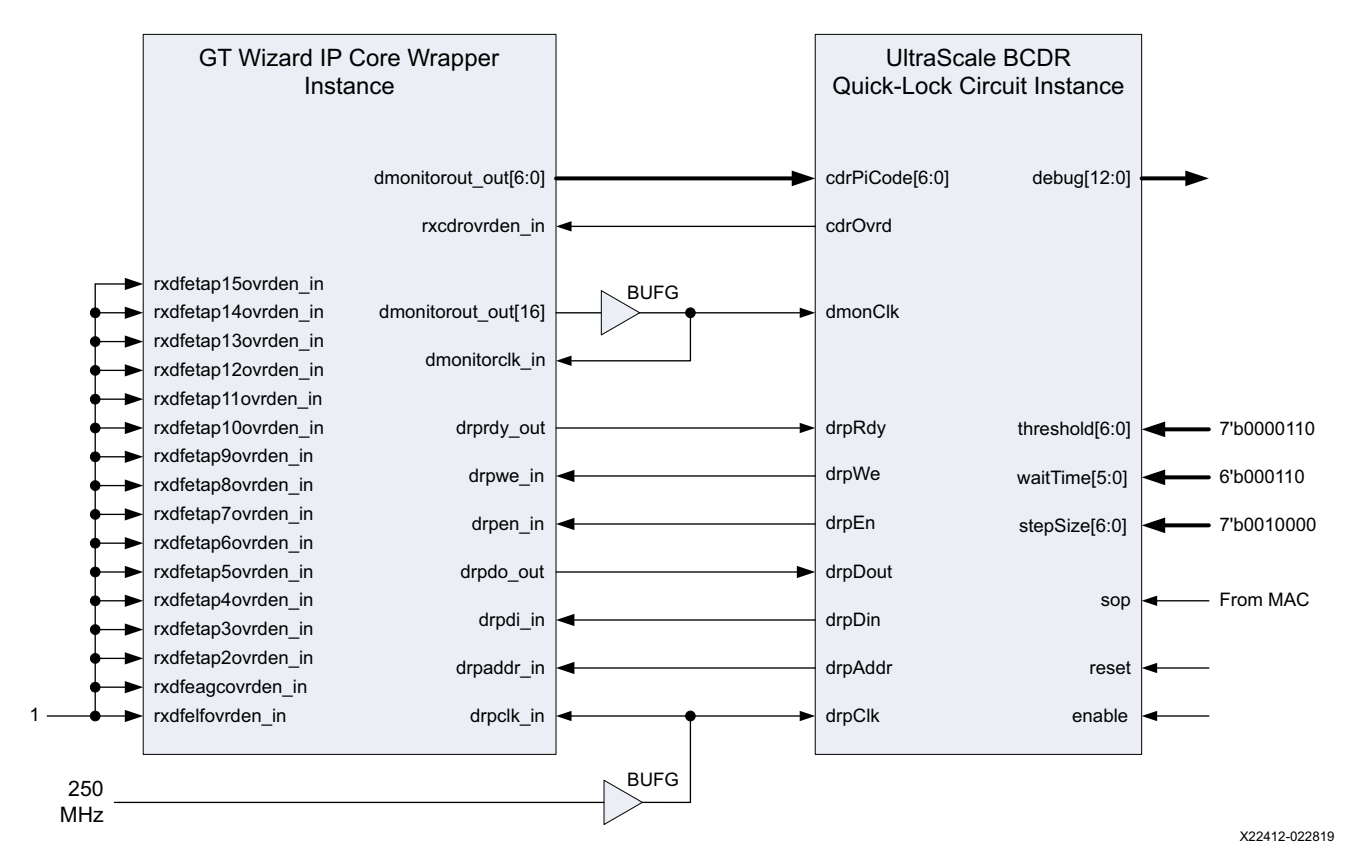

*Figure 16:* **UltraScale FPGA BCDR Quick-Lock Circuit and Core Wrapper**

# $\S$  XII INX

<span id="page-17-0"></span>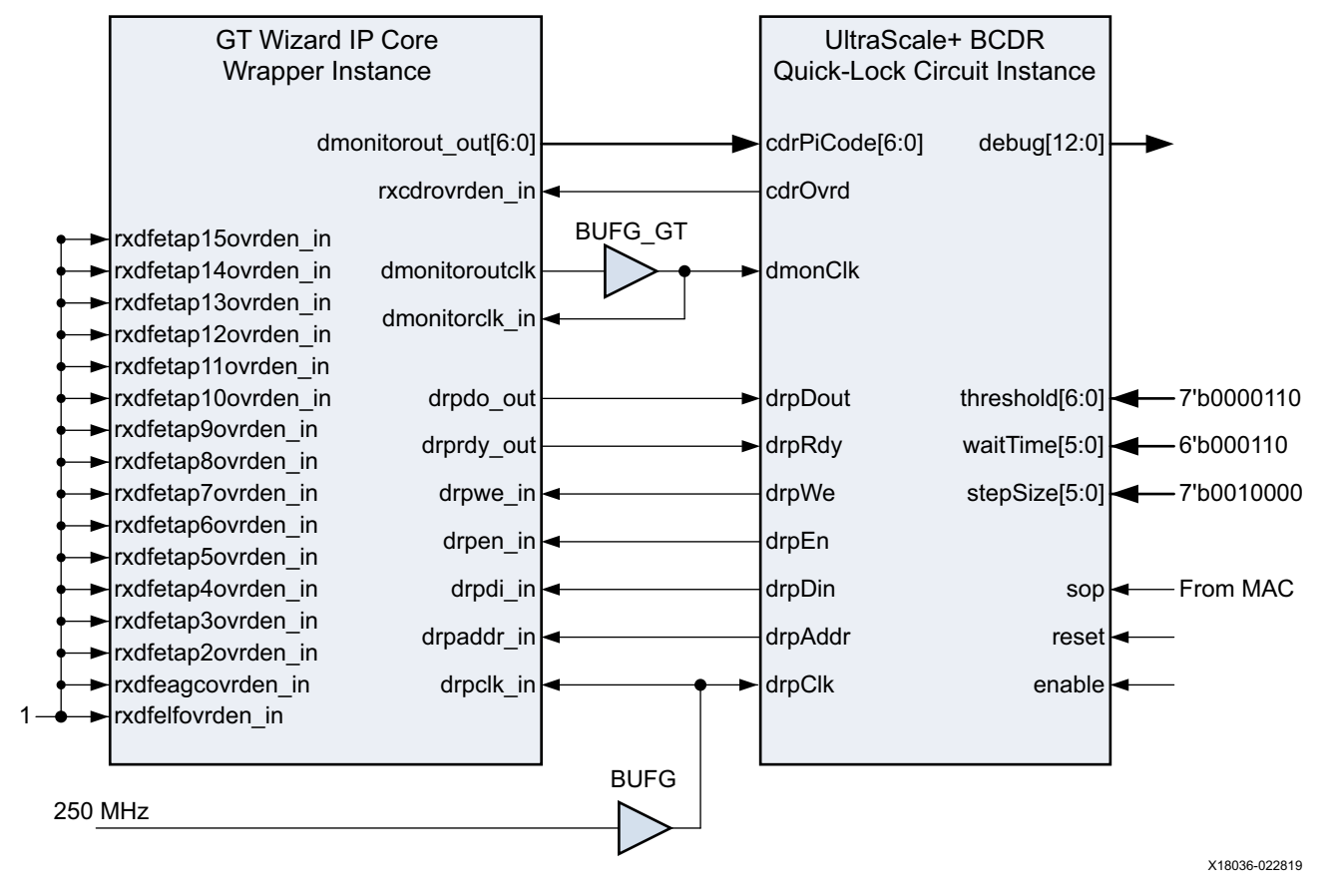

*Figure 17:* **UltraScale+ FPGA BCDR Quick-Lock Circuit and Core Wrapper**

1. Add the BCDR\_QuickLock.dcp file to the project.

The design checkpoint (DCP) file provided with this application note provides the BCDR quick-lock circuit as a precompiled file, BCDR\_QuickLock.dcp. To add this file to the project as a design source:

a. In the Flow Navigator pane, open **Project Manager** and select **Add Sources**.

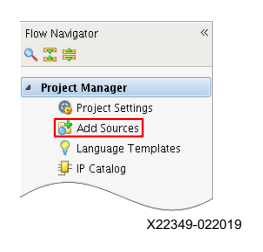

*Figure 18:* **Add Sources**

b. Select **Add or create design sources**.

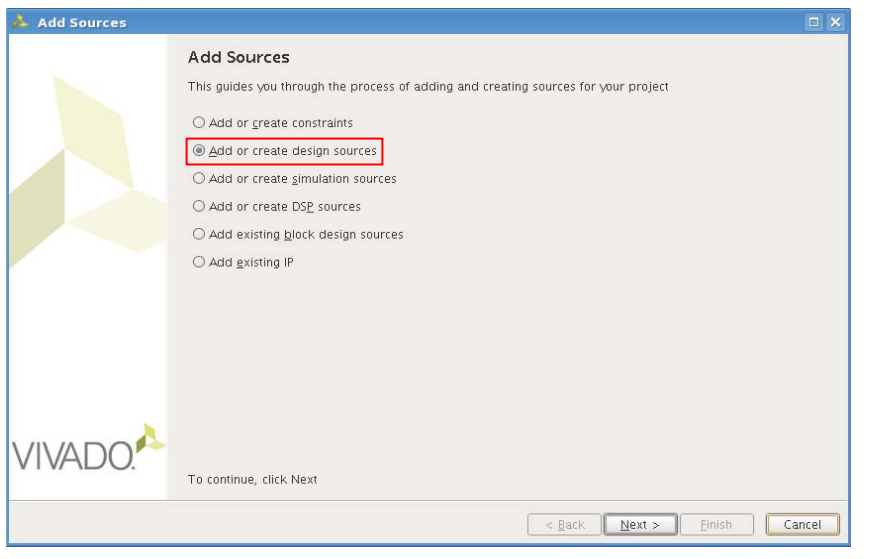

X22350-022019

*Figure 19:* **Add BCDR\_QuickLock.dcp to Design Sources**

<span id="page-18-0"></span>[Figure 20](#page-18-0) shows the BCDR\_QuickLock.dcp file added to the design sources hierarchy in the project.

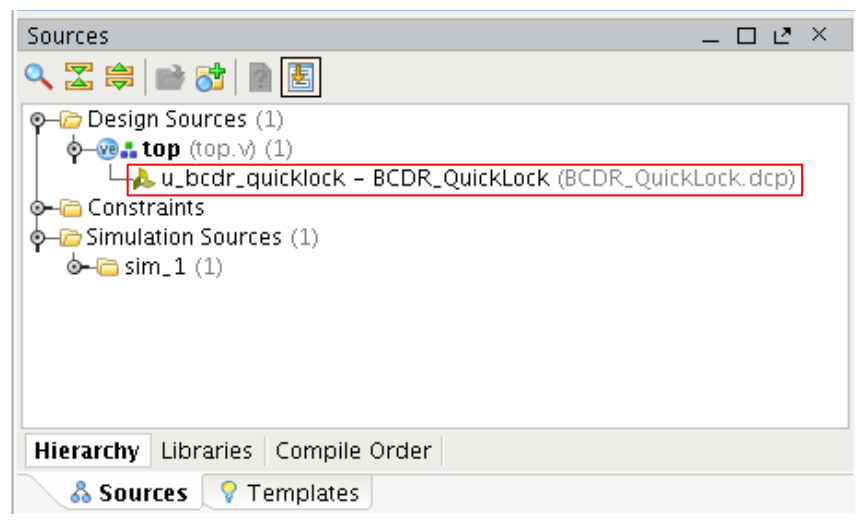

X22351-022019

*Figure 20:* **BCDR\_QuickLock.dcp Added to Design Sources**

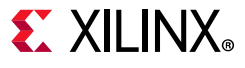

2. Add the BCDR  $QuickLock.v$  file to the project.

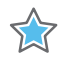

**IMPORTANT:** *Simulating the BCDR behavior with the BCDR quick-lock circuit and a GTH or GTY transceiver is not possible. The secure IP simulation models for GTH and GTY transceivers do not model the required digital monitor behavior for the BCDR quick-lock circuit to function properly. For this reason, an empty module, BCDR\_QuickLock.v, is provided for simulation purposes only. DO NOT USE the BCDR\_QuickLock.v file that is included with this application note in a design intended to be used in the actual device.*

The design file provided with this application note provides the BCDR quick-lock circuit as an empty simulation file,  $BCDR$  QuickLock.v. To add this file to the project as a simulation source:

a. In the Flow Navigator pane, open **Project Manager** and select **Add Sources**.

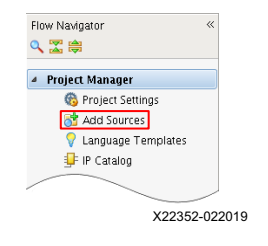

*Figure 21:* **Add Sources**

#### b. Select **Add or create simulation sources**.

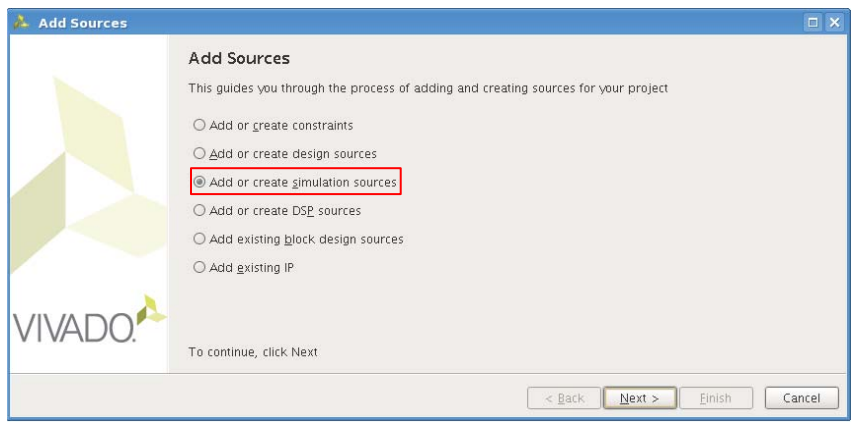

X22353-022019

*Figure 22:* **Add BCDR\_QuickLock.v file to Simulation Sources**

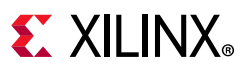

<span id="page-20-2"></span>[Figure 23](#page-20-2) shows the BCDR QuickLock. v file added to the simulation sources hierarchy in the project.

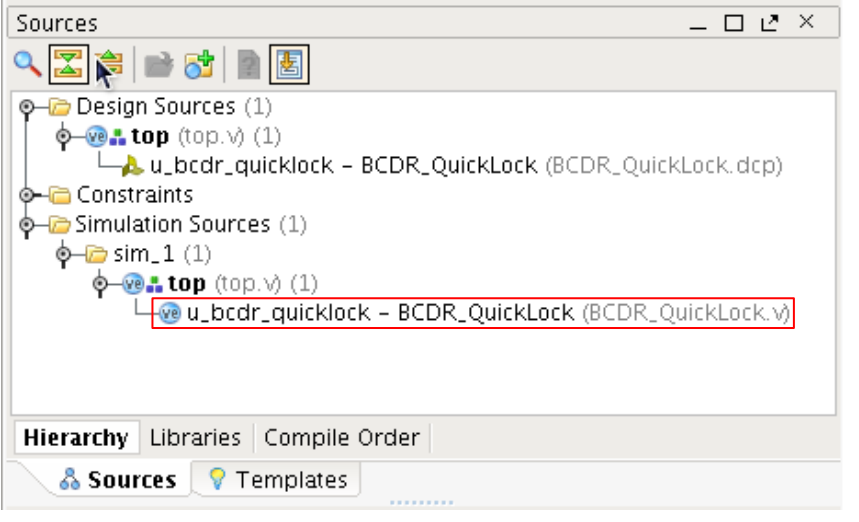

X22354-022019

*Figure 23:* **BCDR\_QuickLook.v File Added to Simulation Sources**

### <span id="page-20-0"></span>**Design Constraints**

Several design constraints must be considered for this design and added to the Xilinx design constraints (XDC) file.

### *GTH and GTY Transceiver Attributes*

To enable the digital monitor and configure the CDR for UltraScale FPGA GTH and GTY transceivers, use set\_property commands in the project XDC file to override the attributes listed in [Table 2](#page-20-1) and [Table 3](#page-21-0).

<span id="page-20-1"></span>*Table 2:* **UltraScale FPGA GTH Transceiver Attribute Settings to be Overridden by XDC Constraints**

| <b>GTH Transceiver Attribute</b> | Value                                    |
|----------------------------------|------------------------------------------|
| ADAPT CFG1                       | 16'b0001000000000000                     |
| DMONITOR CFG1                    | 8'b00000001                              |
| RXCDR CFG0                       | 16'b0010000000000000                     |
| RXCDR CFG2                       | 16'b0000010101000110 (10G-EPON preamble) |
|                                  | 16'b0000010101010110 (NG-PON2 preamble)  |

# $\S$  XII INX

#### <span id="page-21-0"></span>*Table 3:* **UltraScale FPGA GTY Transceiver Attribute Settings to be Overridden by XDC Constraints**

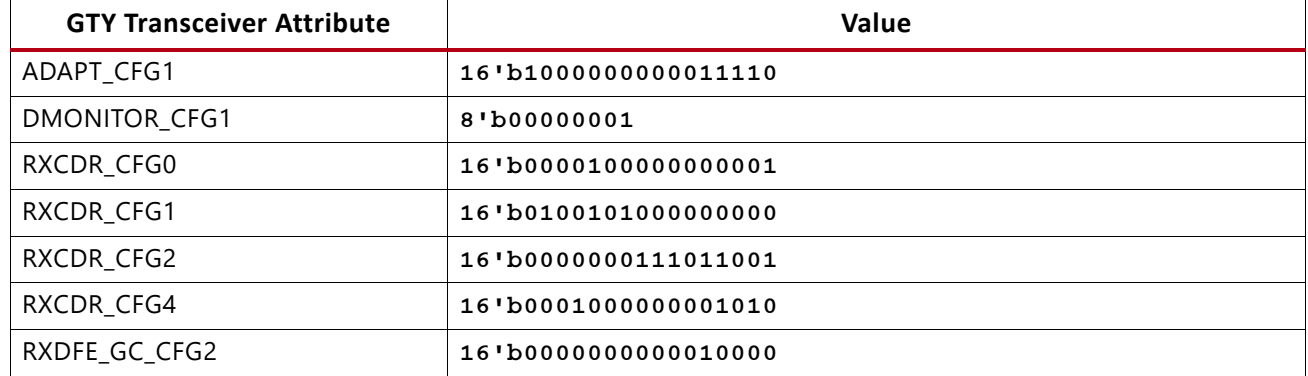

To enable the digital monitor and configure the CDR for UltraScale+ FPGA GTH and GTY transceivers, use set\_property commands in the project XDC file to override the attributes listed in [Table 4](#page-21-1) and [Table 5](#page-21-2).

<span id="page-21-1"></span>*Table 4:* **UltraScale+ FPGA GTH Transceiver Attribute Settings to be Overridden by XDC Constraints**

| <b>GTH Transceiver Attribute</b> | Value                |
|----------------------------------|----------------------|
| ADAPT CFG1                       | 16'b1101100000000010 |
| DMONITOR CFG1                    | 8'b00000001          |
| RXCDR CFG0                       | 16'b0000010000100110 |
| RXCDR CFG2                       | 16'b0000000011000101 |
| RXCDR CFG5                       | 16'b0011010001111011 |

#### <span id="page-21-2"></span>*Table 5:* **UltraScale+ FPGA GTY Transceiver Attribute Settings to be Overridden by XDC Constraints**

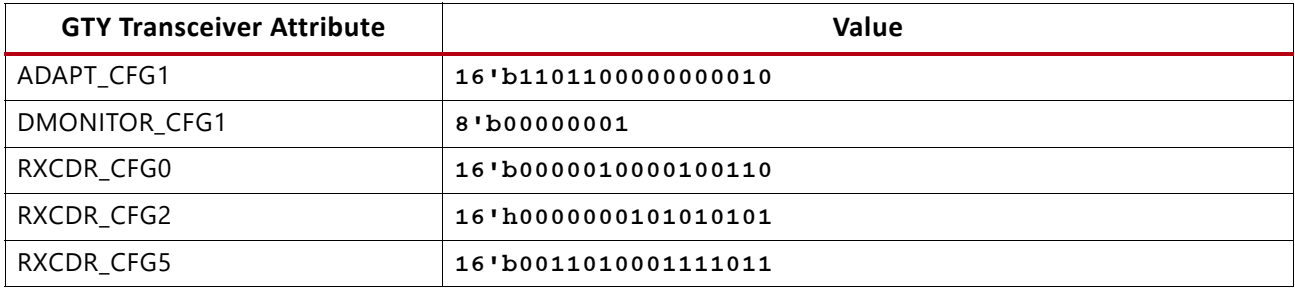

An example set property command is shown here. The specific hierarchical path is an example only:

```
set_property ADAPT_CFG1 16'b1000000000011110 [get_cells -hierarchical -filter
{NAME =~ *gen_channel_container[0].*gen_gthe3_channel_inst[0].GTHE3_CHANNEL_PRIM_INST}
]
```
### *Location Constraints*

For UltraScale FPGAs, use the set property LOC to constrain the BUFG used to buffer the digital monitor clock to a BUFG that is located nearest the transceiver.

An example location constraint is shown here. The specific BUFG location and instance name are examples only:

```
set_property LOC BUFGCE_X1Y50 [get_cells ch0_dmon_bufg]
```
For UltraScale+ FPGAs, the tool automatically picks the location of the BUFG\_GT used to buffer the digital monitor clock to the same clock region as the transceiver. There is no need to manually constrain the BUFG\_GT.

### <span id="page-22-0"></span>*Timing Constraints*

Timing constraints must be applied to the clocks listed in [Table 6](#page-22-1).

An example timing constraint for the digital monitor clock is shown here. The specific clock name, period value and BUFG instance name are examples only:

create\_clock -name CH0\_DMONCLK -period 3.103 [get\_pins ch0\_dmon\_bufg/O]

<span id="page-22-1"></span>*Table 6:* **Required Clock Timing Constraints**

| <b>Clock</b>          | <b>Required Timing Constraint</b> |
|-----------------------|-----------------------------------|
| Digital Monitor clock | Line rate/GT internal data width  |
| GT reference clock    | Reference clock frequency         |
| DRP clock             | 250 MHz                           |

# <span id="page-23-0"></span>**Reference Design**

Download the [reference design files](https://secure.xilinx.com/webreg/clickthrough.do?cid=393091) for this application note from the Xilinx website.

[Table 7](#page-23-1) shows the reference design matrix.

<span id="page-23-1"></span>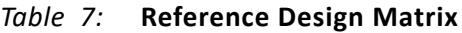

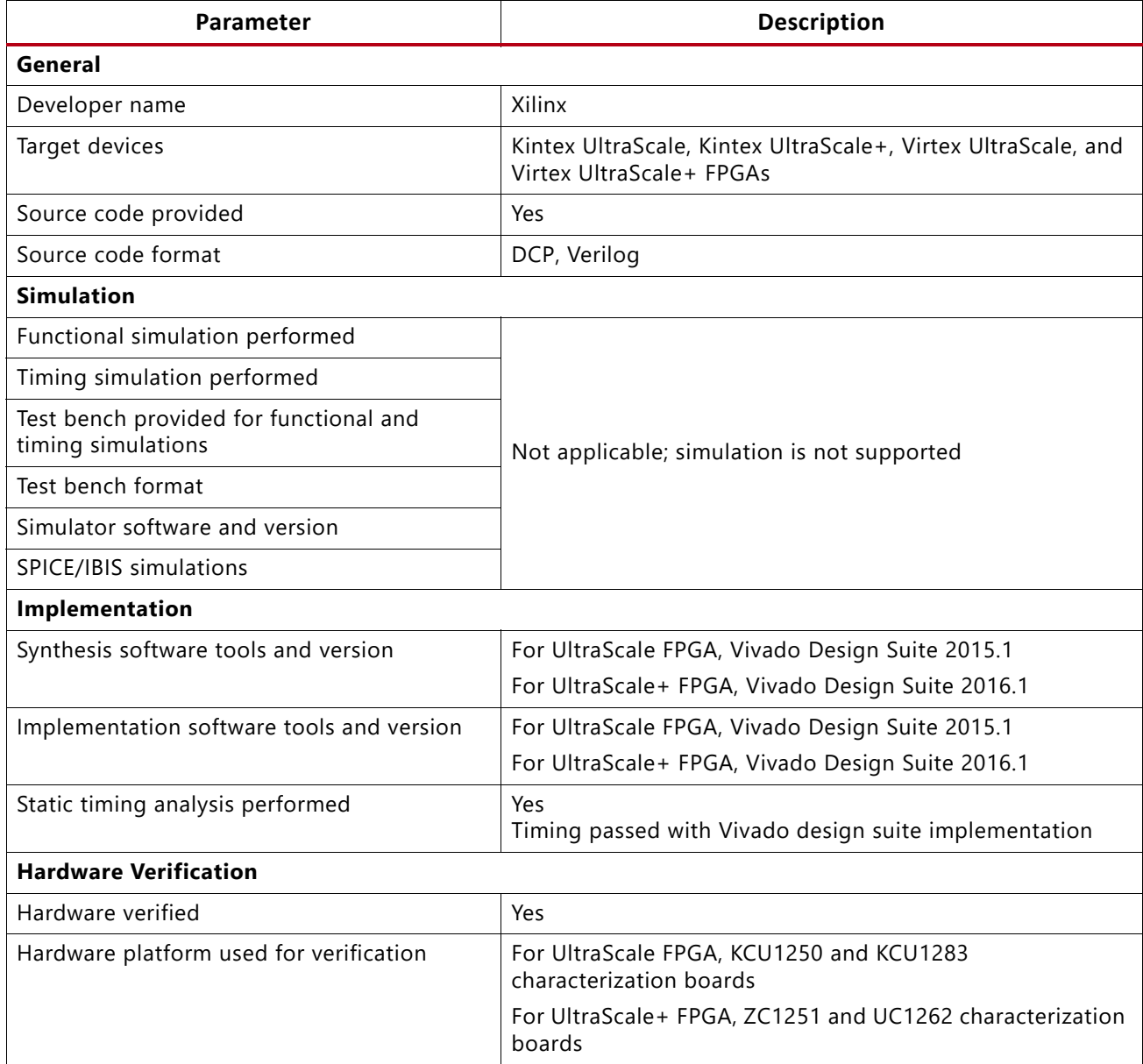

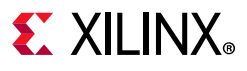

## **Conclusion**

This application note described how to enhance the performance of the CDR circuit used by the GTH and GTY transceivers in UltraScale devices. A BCDR quick-start circuit was implemented for use in NG-PON2 and 10G-EPON passive optical network applications where fast and bounded lock times are required.

## **References**

This application note uses the following references:

- <span id="page-24-0"></span>1. *UltraScale Architecture GTH Transceivers User Guide* [\(UG576\)](https://www.xilinx.com/cgi-bin/docs/ndoc?t=user_guides;d=ug576-ultrascale-gth-transceivers.pdf)
- <span id="page-24-1"></span>2. *UltraScale Architecture GTY Transceivers User Guide* ([UG578](https://www.xilinx.com/cgi-bin/docs/ndoc?t=user_guides;d=ug578-ultrascale-gty-transceivers.pdf))
- 3. *UltraScale FPGAs Transceivers Wizard 1.5 LogiCORE IP Product Guide* ([PG182](https://www.xilinx.com/cgi-bin/docs/ipdoc?c=gtwizard_ultrascale;v=latest;d=pg182-gtwizard-ultrascale.pdf))
- 4. *Fractional Burst Clock Data Recovery for XG-PON Applications* ([XAPP1083](https://www.xilinx.com/cgi-bin/docs/ndoc?t=application_notes;d=xapp1083-fractional-burst-xgpon.pdf))
- 5. Ethernet Standard, IEEE Std 802.3av ([www.ieee802.org/3/\)](www.ieee802.org/3/)
- 6. NG-PON2 Standard (ITU-T G.989.3) ([www.itu.int/itu-t/workprog/wp\\_item.aspx?isn=9119](https://www.itu.int/itu-t/workprog/wp_item.aspx?isn=9119))

## **Revision History**

The following table shows the revision history for this document.

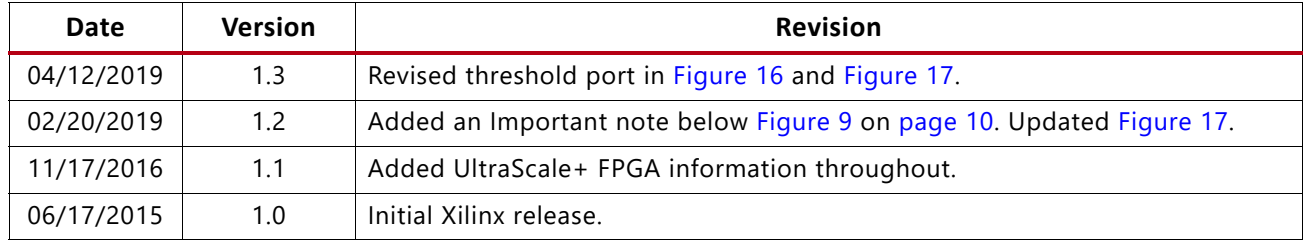

### **Please Read: Important Legal Notices**

The information disclosed to you hereunder (the "Materials") is provided solely for the selection and use of Xilinx products. To the maximum extent permitted by applicable law: (1) Materials are made available "AS IS" and with all faults, Xilinx hereby DISCLAIMS ALL WARRANTIES AND CONDITIONS, EXPRESS, IMPLIED, OR STATUTORY, INCLUDING BUT NOT LIMITED TO WARRANTIES OF MERCHANTABILITY, NON-INFRINGEMENT, OR FITNESS FOR ANY PARTICULAR PURPOSE; and (2) Xilinx shall not be liable (whether in contract or tort, including negligence, or under any other theory of liability) for any loss or damage of any kind or nature related to, arising under, or in connection with, the Materials (including your use of the Materials), including for any direct, indirect, special, incidental, or consequential loss or damage (including loss of data, profits, goodwill, or any type of loss or damage suffered as a result of any action brought by a third party) even if such damage or loss was reasonably foreseeable or Xilinx had been advised of the possibility of the same. Xilinx assumes no obligation to correct any errors contained in the Materials or to notify you of updates to the Materials or to product specifications. You may not reproduce, modify, distribute, or publicly display the Materials without prior written consent. Certain products are subject to the terms and conditions of Xilinx's limited warranty, please refer to Xilinx's Terms of Sale which can be viewed at [https://www.xilinx.com/legal.htm#tos;](https://www.xilinx.com/legal.htm#tos) IP cores may be subject to warranty and support terms contained in a license issued to you by Xilinx. Xilinx products are not designed or intended to be fail-safe or for use in any application requiring fail-safe performance; you assume sole risk and liability for use of Xilinx products in such critical applications, please refer to Xilinx's Terms of Sale which can be viewed at <https://www.xilinx.com/legal.htm#tos>.

#### **Automotive Applications Disclaimer**

AUTOMOTIVE PRODUCTS (IDENTIFIED AS "XA" IN THE PART NUMBER) ARE NOT WARRANTED FOR USE IN THE DEPLOYMENT OF AIRBAGS OR FOR USE IN APPLICATIONS THAT AFFECT CONTROL OF A VEHICLE ("SAFETY APPLICATION") UNLESS THERE IS A SAFETY CONCEPT OR REDUNDANCY FEATURE CONSISTENT WITH THE ISO 26262 AUTOMOTIVE SAFETY STANDARD ("SAFETY DESIGN"). CUSTOMER SHALL, PRIOR TO USING OR DISTRIBUTING ANY SYSTEMS THAT INCORPORATE PRODUCTS, THOROUGHLY TEST SUCH SYSTEMS FOR SAFETY PURPOSES. USE OF PRODUCTS IN A SAFETY APPLICATION WITHOUT A SAFETY DESIGN IS FULLY AT THE RISK OF CUSTOMER, SUBJECT ONLY TO APPLICABLE LAWS AND REGULATIONS GOVERNING LIMITATIONS ON PRODUCT LIABILITY.

© Copyright 2015–2019 Xilinx, Inc. Xilinx, the Xilinx logo, Artix, ISE, Kintex, Spartan, Virtex, Vivado, Zynq, and other designated brands included herein are trademarks of Xilinx in the United States and other countries. All other trademarks are the property of their respective owners.